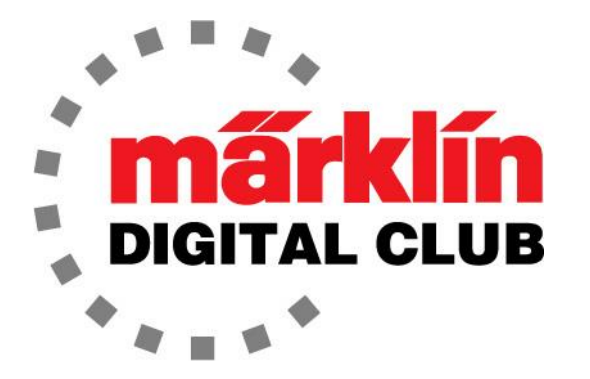

ニュースレタ

Vol. 28 – No. 3 5月 - 6月 2016

デジタルコンサルタント Rick Sinclair(リック) Curtis Jeung(カーティス)

現在のソフトウエアバージョン Central Station 2 Version – 4.1.2 Mobile Station 2 Version – 2.5

4月、Central Station 2のアップデートがダウンロード可能になりました。

訳注:CS/MSの設定・操作方法に関しては、上記バージョンに準拠した内容であり、その後のアップデートで 変更されているものが多いので注意して下さい。この号をはじめバックナンバーの記事は情報として古くなっ たものもあるので、新しいニュースレター等も見るようにして下さい。

これまでのニュースレターでCS2の基本を説明したので、今後はアクセサリーや周辺機器とその使 用方法を紹介していきます。 とは言え、CS2の使用法のほんの一部に過ぎず、説明しなかったこと がたくさんあります。 CS2の機能や使用に関して質問がある場合は、お気軽に電話またはEメール でお問い合わせ下さい。

何人かの方々から、Mobile Station2(MS2)#60653および#60657の基本を説明してほしいとの希 望を頂いています。 私がこの記事を始めたとき、MS2は簡単なものだと思っていました。 MS2は非 常に小さいコントローラーであるため、「何か難しいことあるのかな?」と考えていました。MS2がメ インコントローラーとしてどれほど強力かに気付いていませんでした。

### Mobile Station 2

まず、MS2の使用方法を説明する必要があると思います。 機関車の操作は直観的にわかるた め、この部分はスキップして、MS2の設定と基本について説明します。 多くのボタンがあります。 図1は、"Set-up" 画面でのボタンの機能を示しています。

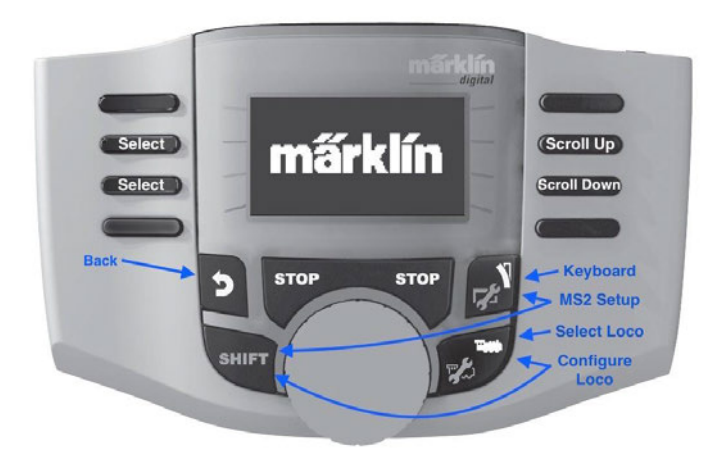

MS2設定ページに入るには、最初に "Shift" キーを押したまま、「工具/ポイント」ボタンを、 機関車の設定を行うには、"Shift" キーを押し たまま「工具/機関車」ボタンを押します。 こ れは頻繁に使用されるため、重要なステップ です(以下を参照)。

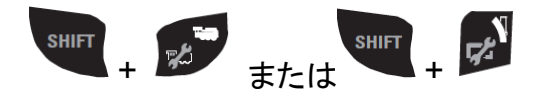

図1 各ボタンの機能

すべてのコントローラーと同様に、初期設定はドイツ語です。 MS2 を英語(または別の言語)に設定するには、 "Shift" キーを押しな がら「工具/ポイント」ボタンを押して "Menu" ページに入ります (図2)。

#### Mobile Station

**Information** 

Verbrauchswerte

図2 MS2設定画面(ドイツ語)

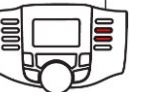

次に、"Sprache"(言語) という単語が表示されるまで "Scroll Down" ボタンを押します(図3)。 次に、その横にある "Select" ボタンを押します。

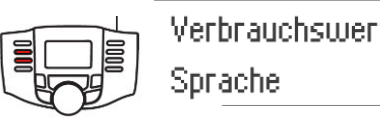

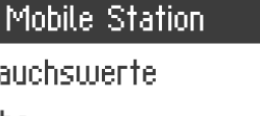

₹

図3 "Sprache"を選択

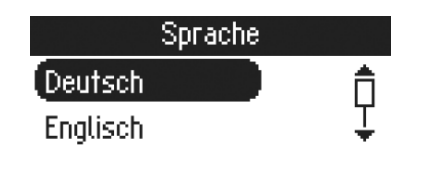

図4 (例えば) "Englisch" を選択

ここで、"Englisch" の隣の左ボタンを押せば英語を選択できま す(図4)。他の言語も同様です。

これで、それぞれの言語でMS2を表示できます。

機関車の登録・編集

ご存じの通り、mfx機関車はそれ自身を登録します。 mfx以外の機関車については、 "Shift" キーを押したまま、 「工具/機関車」ボタンを押します。 この "Configure Loco" 画面から、 "New Loco" を選択します。 ここから4つの選択肢があります。

### 機関車リストから

ここでは、以前登録した機関車リストから機関車を呼び出し、編集できます。 これらの機関車は、 後日呼び出せるように、メモリーに保存されています。 新しい機関車が使用中のコントローラー画 面に呼び出すと、MS2は前の機関車を機関車リストに移動し、コントローラー画面に新しい機関車 が入れられます。

現時点では、MS2の機関車リストに保存できる機関車の数はわかりません。私は、30に達したと きに機関車の登録をやめたので。

### データベースから

これは、品番を使用して機関車を入力できます。 これを選択すると、ノブで数字をスクロールす るだけです。 "Select" ボタンのいずれかを使用して、見つかったら品番を選択します。

### 手動で入力

 "Enter Manually" を選択する場合、デコーダーの種類を知っている必要があります。 選択肢は 次のとおりです。

MM2 Coding Switches:DIPスイッチ型FX **MM2 Programmable : プログラム型FX DCC** 

DIPスイッチ型FXは、ユーザーがDIPスイッチでデコーダーのアドレスを設定する第一世代のデコー ダーです。 アドレスは1〜80です。

プログラム型FXは、DIPスイッチを持たないデコーダーであり、1〜255の中からアドレス設定が可能 です。 アドレスは、CVの編集で変更します。

DCCデコーダーは、CVを使用して1〜10239の中からアドレス設定できます。

横にある "Select" ボタンを押して、目的のデコーダー種類を選択します。"+" または "-"の横にあ るボタンを押して、デコーダーのアドレスを入力します。 次に、チェックマークの横にあるボタンを押 して確定します。

ここで、名前をつける必要があります。 "Shift" キーを押しながら、ノブを回してアルファベットをス クロールします。 矢印の横のボタンでカーソルを移動します。 さらに便利な方法もあります。 キー ボードアイコンの横にあるボタンを押し、 "Shift" キーを押しながらノブを回してアルファベットをスク ロールします。 このモードでは、 "Shift" ボタンを押しながらノブを押し下げて文字を選択します。 名前を入力したら、チェックマークの隣にあるボタンを押します。

次に機関車アイコンの選択です。 "Scroll" ボタンで上下にスクロールし、アイコンの横にある "Select" ボタンを押すか、 "Shift" キーを押しながらノブを回してスクロールして、入力する機関車 のタイプに合ったアイコンを選択します。 目的のアイコンが画面に表示されたら、アイコンの横にあ るボタンで選択します。

#### 検出による登録

デコーダー情報がわからない場合は、 "Find" が役立ちます。 MS2はレール上のデコーダーを検 出します。 \*\*レール上には検出したい機関車のみを載せることが重要です\*\*。 機関車が検出さ れたら、名前がない場合は名前を付け、アイコンを割り当てます。

#### ファンクションシンボルの設定

機関車を手動入力するか、「検出」を使用すると、ファンクションシンボルが初期化されます。 変更 するには、 "Shift" ボタンを押しながら「工具/機関車」ボタンを押します。"Loco Functions" まで スクロールダウンして選択します。

ここから、編集するファンクション番号(F1など)を選択します。 目的のファンクションボタンを押す と、多くのシンボルが表示されます。 "Shift" ボタンを押してノブを回してスクロールします。シンボ ルを選択したら、ファンクションが "Temp." (瞬間的、パルス型)か "Cont." (連続的、オンオフ型) かを選択し、チェックマークの横にあるボタンを押します。 これで、 ■ を押してアイコンの変更を 続けるか、チェックマーク → を押して変更を保存して終了できます。

以上が、MS2の言語設定と機関車設定の基本です。 次回は、MS2の "information" の基本につ いて説明します。

Enjoy Your Hobbies! Rick Sinclair (リック)

### mfx & mfx+ 機関車登録問題のトラブルシューティング

新しい機関車を手に入れることは刺激的です。 ただし、レイアウトに置いて登録に失敗すると、少 しパニックになる可能性があります。登録できても本来の機能を果たしているようには見えない場 合も、同じような感覚になります。 問題は何をすべきか? 以下は、リックが前回のニュースレター で書いた解決法を発展させたしたトラブルシューティングです。 この記事では、彼の記事を復習 し、その後発見したいくつかの解決法について説明します。

#### 機関車リストに機関車がない

機関車がCSによって読み込まれているのに、読み込みを停止したか、いつもと異なった読み込み プロセスに見える場合、システムに入力されていない可能性があります。 これはCSの問題です。 まず、機関車リストに移動します。 次に、ウィンドウの左上の "All" または "Last used" ボタンを 確認します。 デフォルトは "Last used" (最後に使用した順)で、CSによって制御された最後の機 関車が順に表示されます。 CSに登録されているすべての機関車を表示するには、 "All" を選択 します。 これは、登録済み機関車のマスターリストです。 新たに登録された機関車がそのリスト に入ることがあります。 これは、CSが一度に複数の機関車を登録した場合によく起こります。

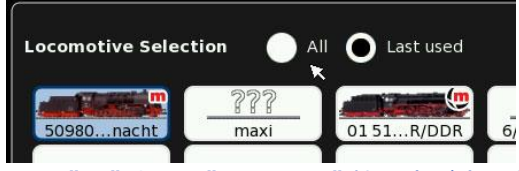

図1 "All" または"Last Used" 機関車が表示された機関車選択リスト

### 不完全な登録

機関車が登録されても、正常に機能していないように見える場合は、登録するときに読み取りエ ラーが発生した可能性があります。最初にすることは、CSの機関車リストから機関車を削除するこ とです。削除する前に機関車をレールから降ろすことをお奨めします(訳注:その後、Vol.31-No.2 で正反対の結論になっていますので参照下さい)。CS2が機関車がまだレール上にあると"認識"し、 レジストリから機関車を適切に削除しない可能性があるためです。言い換えると、CS2にメモリタグ が残っていると、機関車を正しく読み込めなくなります。次に、CS2の"stop"ボタンのオンオフを繰り 返します。基本的に、レール電源を "stop" し、電源を入れ、その後、CSに機関車が存在しないこと を確認する時間を与えます。その後、CSを再度停止し、線路上にまた機関車を載せ、初めてレール に載せたようにCSに思わせ機関車を再登録させます。

#### mfx 機関車が CS2 にまったく認識されない

いくつかの新しい機関車には、ソケット型のデコーダーが装備されており、シューもクリップ型です。 機関車がCSまたはMSにまったく登録されないという問い合わせを受けていますが、私たちが発見 したことの1つは、デコーダーや、時にはシューが、走行振動や、さらには衝突などによって、ゆる んでいることです。 シューがしっかりとクリップされていることを確認し、デコーダーが外れていない かを確認します。 通常、マニュアルにはデコーダーへのアクセス方法に関する指示が記載されて います。 ボディーを開けるのをいとわなければ、デコーダーがプラグマウントにしっかりと固定され ていることを確認して下さい。

両端の先頭車にシューがある列車の場合、両端のユニットの接続が不完全なとき動作に失敗する 可能性があります。 列車を動かすのに必要な完全な編成になっていることを確認して下さい。 この 要件については、マニュアルを確認して下さい。

## ノイズフィルターによる不具合

レイアウトにスターターセットに付属していたノイズ フィルターを使っている場合、それは不要です。 これ(図2)を使用しており、mfxがまったく登録され ていないようであれば、これが原因である可能性 があります。 そのノイズ吸収機能により、mfx機関 車の登録が妨げられます。本デバイスはデジタル 制御レイアウトでは不要になりました。

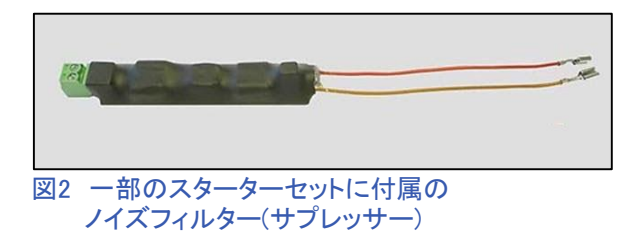

### ファンクションは動作するが、列車は動かない

機関車が登録されていて、サウンドやライトなどのファンクションは機能するが、機関車が動かない 場合は、駆動機構のオイルが乾いて粘着していないか確認して下さい。 機関車の車輪には少し横 方向に遊びがあり、自由に橫動するはずです。 ただし、駆動機構が損傷する可能性のある機関車 があるため、車輪を無理に押し込まないで下さい。 この作業に慣れていない場合、購入店に依頼 して、清掃し、再度注油してもらうこともできます。 この作業を自分で行う場合、各潤滑ポイントで1 滴のオイルで十分です。 過剰なオイルは、固着したオイルと同じくらい害があります。

### 機関車が遅くなり、速度が上がらない

新しいmfx+機関車が正常に動作を開始し、 一定の時間が経過すると突然走行が遅く なる場合、これは問題ではありません。mfx +機関車の実車模擬効果であり、運転モー ドがプロまたはセミプロモードに設定されて いるためです。 この運転モードは、工場出 荷時のデフォルトとして設定されている場 合があります。 機関車がプロモードまたは セミプロモードになっていても、CS2の画面 には表示されません(図3)。

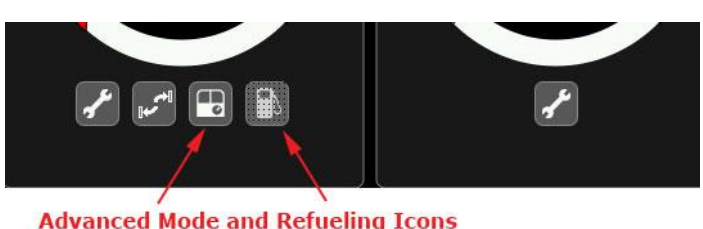

```
図3 アドバンスモード(プロ、セミプロ)と
給油アイコン
```
プロ/セミプロモードでは、砂、水、 石炭など、実際の機関車が必要と する運転資源を補給する必要があ ります。 給油アイコンにタッチする と、補給画面(図4)が表示されます。 資源を補充するために適切な補給 品にタッチする必要があります。 も う1つの選択肢は、運転資源が枯 渇しないように、消費率を0に設定 することです。

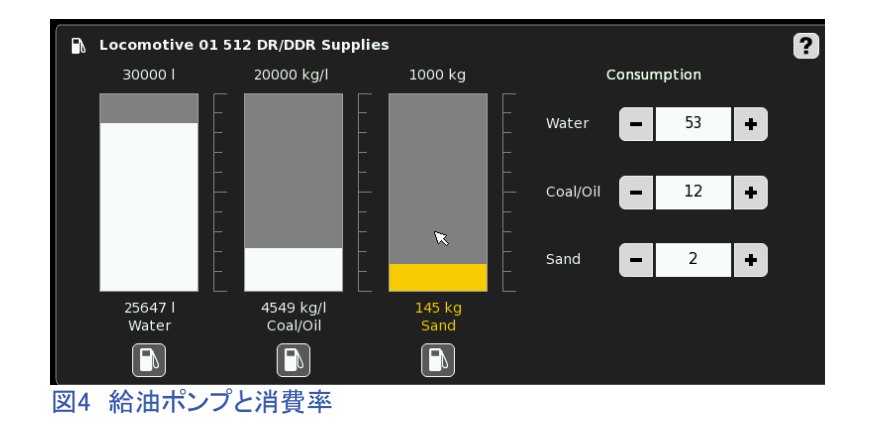

低速走行の問題を対策する最後の選択 肢は、運転モードを"Standard"に変更す ることです。 図5は、"Operation Mode"メ ニューの下にあるいくつかのモードを示 しています。 mfx+モードの変更は、CS2 上だけの設定ではなく、デコーダーの設 定も必要です。 運転モードの変更を保 存したら、機関車のデコーダーに書き 込む必要があります。 CS2のみで変更 (および保存)しても、mfx+機関車の動 作モードには影響しません。CS2画面で はプロモードと給油アイコンが隠れたと しても、機関車はプロモード状態のまま です。

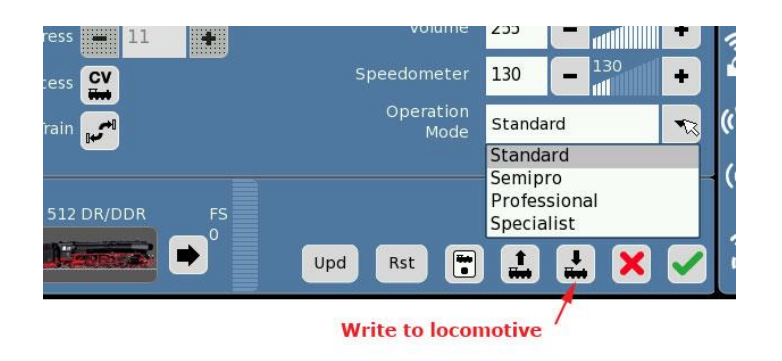

図5 運転モードメニューと機関車への書き込みボタン

ここで紹介したトラブルシューティングには、読者の一部が遭遇した問題に対する個別の対策 です。 これらはすべての機関車に起こる障害ではありませんのでご安心下さい。 機関車のど れかが誤動作しているように思われる場合は、これらの対策を確認して下さい。 いつも言って いますが、私たちは皆さんをさらに支援するため、あらゆるお問い合わせを歓迎します。

### Happy Railroading,

Curtis Jeung (カーティス)

# 自動制御:ブロック、信号機、ブレーキ

Digital Newsletter Vol.27(2015年) No.1から、CS2を使用してレイアウトを自動化する課題を開始 し、単純な自動閉塞の理論を説明することから始めました。 残念ながら、基礎を説明し始めてから 先号(Vol.28 No. 2)まで、自動化プロセスをレビューできなかったので、私たちは一周してまた元に 戻ります。 CS2が1つまたは複数の単純なブロックを制御する方法の基本を説明したので、これか ら、閉塞区間(以下、ブロック)の最初の例を自動化する方法に戻ります。

### ブロック(閉塞区間) の定義

ブロックは、レイアウト全体における基本的な要素です。 私が定義するブロックは、1つの列車だけ で占領されているかもしれない単一の線路です。 自動化レイアウトを構成できる最小ブロック数は 3ブロックです。 これはいくつかの基本的な理由によります:

- 1つのブロックと1つの列車だけでは単なる円いレイアウトであり、退屈です。
- 運転中の列車よりも1ブロック多く必要です。 しかし、2ブロックと1列車では、空の部屋に出入り するタイミングを自分自身に伝えるようなものです。
- 2ブロックに2列車では、列車が移動するための空いているブロックがないことを意味します。
- 3ブロックに2列車だと、他の列車があけたブロックに入るのを待っている列車が常に存在する ため、はるかに刺激的です。

### ブロックを分離するもの

見た目では、典型的な本線ブロックは、主信号機によって分離されています。 ヤードでは、信号 機とポイントでブロックが分離されます。 この記事では、単純な本線ブロックに焦点を当てます。

図1は、本線ループ上の3つのブロックを示しています。 各ブロックには、s88コンタクト "c"、信号機 "s"、停止 セクション "b" があります。 信号機と停止セクション は、レールへの給電オンオフ制御を備えた信号機だけ にすることもできます。 または、信号機と別体のブレー キモジュールまたはリレー(k84出力)などとのペアにす ることもできます。

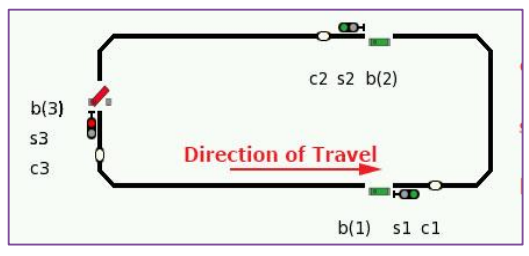

### モーメンタリーコンタクトでブロックを制御する

図1 初期のブロック設定

モーメンタリーコンタクト(瞬 間的、パルス型センサー)で あるサーキットレールは、機 関車のシューによってスイ ッチングされ短いトリガー信 号を送ります。

 $C2$   $C3$ S1 - 赤  $\vert$  S2 - 赤  $\vert$  S3 - 赤 S3 - 緑 S1 – 緑 S2 - 緑 ルート スクリプト ステップ C1

表1 サーキットレール用スクリプト

または、磁石によりアクティブにされるリードスイッチも 使用できます。 表1に、各コンタクトにより起動されるメ モリルートスクリプトを示します。表1のスクリプト "C1" と図1および図2を比較すると、"C1"が起動されると、信 号機 "s1" が「停止」にされ、 "s3" が「進行」にされるこ とがわかります。 また、図2の停止セクション "b(x)" も 切り換えられますが、モーメンタリーコンタクトを使用す るときは、停止セクションが信号機により制御されること が多いため、スクリプト表には含めていません。

### コンタクトレールでブロックを制御する

コンタクトレールを使用すると、列車がブロックに出入りするタイミング をCSが検知できます。 シンプルな閉塞制御の場合、これにより、列車 が最初にブロックに進入したとき、および列車がブロックから完全に退 出したときを判断できます。 このタイプの制御は、サーキットレールで は簡単には達成できません。 コンタクトレールを使用するようにCS2を 設定する方法については、Digital Newsletter Vol 28 No. 2を参照して 下さい。

表2は、3ブロックループ線のルートスクリプトを示しています。 3つの s88コンタクトのそれぞれに対して、入線および出線型トリガーの2つ のルートスクリプトがあります。

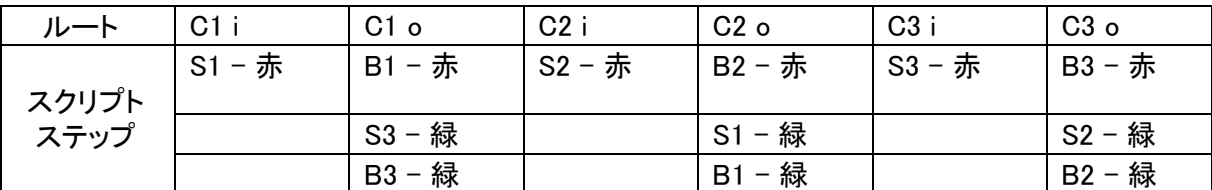

表2 コンタクトレール用スクリプト

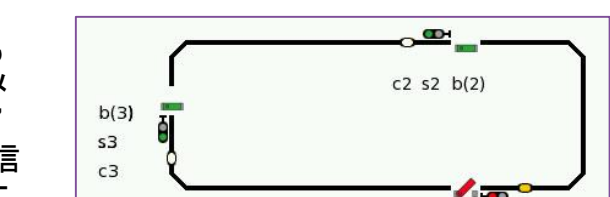

図2 サーキットレールを使用したルート"C1"の 実行後の図1からの状態変化

### 表について

 $b(1)$  s1 c1

ルート名の命名ルール/表記 は次のとおりです。

- コンタクトID

- トリガー型 ("i" または "o")

詳細は、Digital Newsletter Vol 28 No. 2を参照して下さい。

実車では、列車が閉塞信号機を通過したときに、現 示が「停止」に切り換わるので、それと同じ様に見せ ます。 "C1 i"の入線スクリプトが、センサー"C1" (図3)によって起動されます。機関車は信号機 ("s1")を通過し、次のブロックに入り、ルートスクリ プト "C1 i" により、信号機 "s1" を「停止」にします。

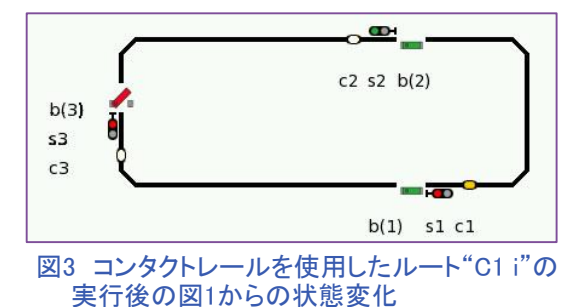

コンタクト"C1"のアイコンは黄色になっており、入線スクリプトが起動されたことと、レールが占有さ れていることを示しています。 信号機は「停止」に切り換わりましたが、停止セクション "b(1)" は図 1の状態のまま変更されていません。このセットアップの利点は、 "b(1)" の停止セクションが編成の 後続車両(二次機関車、客車照明など)への電力を遮断しないことです。 図2のサーキットレールの 例では、停止セクションと信号機を同時に変更する必要があったため、後続車両に対する電力を カットしました。コンタクトレールでは、信号機と停止セクションを個別に制御できるようになりまし た。

実車では、列車がブロックから完全かつ安全に退場した後、閉塞信号機は後続の列車が空いたブ ロックに入ることを許可します。 表2の "C1 o" の出線ルートスクリプトは、列車編成全体が信号機 "s1" を通過してブロックを完全に空けた時に、後続列車の進入を許可するスクリプトを示していま す。 出線スクリプト "C1 o" が起動したことは、以前は黄色だった "C1" のアイコンが無色になった ことによってわかります(図4)。

ルートスクリプト "C1 o" は;

- 停止セクション "b(1)" を「停止」に設定し、次のブロックへの機関車のオーバーランを防ぎます。
- 信号機 "s3" および停止セクション "b(3)" を「進行」にすることにより、 "s3" で待機している 列車が新たに空いたブロックに進入することを許可します。

この例は、1つのブロックを制御するために必要な2つのステップを示しています。 表2のスクリプト は、3ブロックから成るレイアウトの手順を示しています。 "c1" ("i" または "o") のスクリプトは、 "c2" and "c3"の各コンタクトに対して繰り返されます。 割り当てられた信号または停止セクション ("s" または "b()") のみがそれに応じて切り換えられます。

スクリプトを作成する場合、列車がその背後の列車を どのように制御するかを考えると便利です。 コンタク ト "c1" が、 "s3" で待機している列車の運転を制御 するためにどのように使用されたかに注目して下さ い。 これは、以前のニュースレター(Vol 28 No. 2)で 紹介した例の逆であり、ステージングヤードのコンタ クトが被制御列車の「前」の機関車を制御するために 使用されました。 よく理解するためにその記事も参照 して下さい。

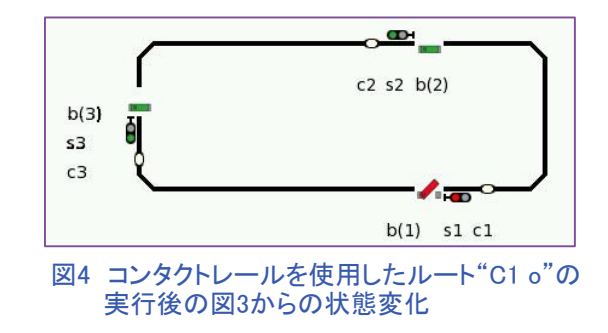

今回の記事で自動閉塞制御に役立つことを発見していただければ幸いです。 説明の一部は多少 省略されていますが、説明の多くは第27巻および第28巻(最も重要なのは第28巻第2巻)に掲載さ れている記事に基づいています。

レイアウトを完全自動化することは、模型鉄道の主要な目標ではないかもしれませんが、適切な自 動閉塞制御は、他に気を取られたときに、見ていない場所での衝突を防ぐために非常に貴重であ ることが証明されています。 私のように、すべての列車を監視できないレイアウトに多くの列車を 走らせることは、楽しい挑戦です。

Curtis Jeung (カーティス)

### 今後の出展予定:

**NMRA National Train Show**  July 8 -10 Indiana Convention Center Indianapolis, IN

**National Garden Railway Convention**  July, 8 -10 Santa Clara Convention Center Santa Clara, CA

**Eurowest 2016**  July 23 - 24 Hiller Aviation Museum San Carlos, CA

**Trainfest 2016**  November 12-13 Wisconsin State Fair Park West Allis (Milwaukee) WI

### デジタル、技術、および製品関連について、Curtis や Rickに問い合わせるには:

**Phone: 650-569-1318 Hours: 6:00am – 9:00pm PST. Monday through Friday.** 

**E-mail: digital@marklin.com**

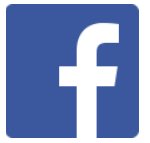

**Get Connected with Märklin Digital on Facebook at this link: https://www.facebook.com/Marklin-Digital-201480640231441/?fref=ts**

**Märklin Digital Club · PO Box 510559 · New Berlin WI 53151-0559**